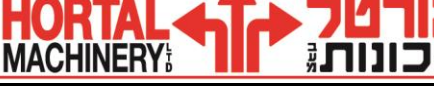

**בס"ד** 

## **תקציר הוראות תכנות והפעלה "MATRIX MAZATROL"**

## **מבנה תוכנות ה- MAZATROL**

תוכנת -ה MAZATROL היא תוכנה נוחה ויעילה המאפשרת תכנות בשיטה האטרקטיבית, בשיטה זו הבקרה מבצעת עבור המתכנן את מירב היישום הטכנולוגי בתוכנית. כמו כן קיימים תהליכים בסיסיים קבועים, שבעזרתם ניתן להקיף כמעט את כל סוגי הפעולות הדרושות לעיבוד שבבי.

המתכנת מגדיר את סוג החומר המעובד, בוחר תהליך עבודה רצוי ועבור תהליך זה )לפי סוג החומר). הבקרה תציע תנאים טכנולוגיים כגון: מהירויות חיתוך, עומק שבב, קדמות עבודה לעיבוד גס וגמר, וכלים לעיבוד גס גמר. לאחר אישור המתכנת לתנאים שהתקבלו, המתכנת מגדיר את צורתו הסופית של התהליך ולפי הגדרת הצורה, הבקרה תמקם את הכלי ותעבד את המוצר בחלוקת שבבים אוטומטית.

מכאן , שהבקרה מקלה על התהליך כולו בכך שהיא מספקת את מירב הטכנולוגיה הדרושה לעיבוד המוצר. כמו כן, תוך כדי כתיבת התוכנית ובסופה ניתן לבדוק ע"י תצוגה גרפית מלאה ב " SOLID "את צורתו הסופית של החלק ואת מהלך הכלי האמיתי.

בעידן "המולטימדיה" גם במכונות MAZAK אנו נהנים ממחשבים מתוחכמים, המאפשרים יישומי " MAZATROL "בסביבת " XP WINDOWS "ועם יתרונות ממשק לעבודה ברשת, זיכרון ארוך במיוחד, כונן קשיח מובנה, **עבודה בשיטת ה- LINE ON דרך הכונן הקשיח של הבקרה** , ועוד.

אנו מאחלים לכם עבודה פורייה ומהנה.

#### **הערה** :

.1 מסמך זה תורגם מספר הוראות היצרן:

.04/06 –E374SG0021EO 'מס הוצאה - Operating Manual Mazatrol MATRIX

.2 בכל מקרה של סתירה ו/או אי התאמה ו/או אי שלמות, הספרות הקובעת הינה הספרות המקורית בלבד.

בברכה, חיים בן-הרוש – מח' הדרכה ויישומים הורטל מכונות בע"מ

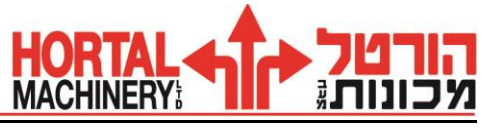

### **.1 עריכת תוכנית חדשה**

- .1 לחץ על " PROGRAM "בתפריט ראשי \*.
	- .2 ודא "מפתח תכנות" במצב ENABLE.
- .3 לחץ על " NO WORK "לקביעת מס' התוכנית, רשום את מס' התוכנית ולחץ "INPUT"
	- .4 אם התוכנית קיימת לחץ " PROGRAM "ועבור לסעיף .5
	- .5 בחר את שיטת התכנות הרצויה לך )" MAZATROL "או " ISO/EIA)".
		- .6 ערוך תוכנית.
		- .7 בסיום תהליך לחץ " END SHAPE "ובסוף תוכנית לחץ " END" .
	- .8 בסיום תוכנית לחץ על " **COMPLETE PROGRAM** "שבתפריט משני \*\*.
		- **\*** לתפריט ראשי מגיעים דרך המקש השמאלי ביותר שע"ג המסך.
			- **\*\*** לתפריט משני מגיעים דרך המקש הימני ביותר שע"ג המסך.

## **.2 בדיקה גרפית של התוכנית " CHECK SHAPE "**

הבדיקה תבוצע במצב עריכת תוכנית.

- .1 לחץ על תפריט משני:
- .2 לחץ על " CHECK SHAPE "תתקבל צורת הח"ג המוגדר.
	- .3 לחץ על " STEP SHAPE "לבדיקה בצעדים.
	- לחץ על "SHAPE CONTINUE" לבדיקה ברצף.
- לחץ על " STORE "לשמירת המסך )קנ"מ וצורת העובד(.

### **.3 הגדלת קנה מידה של המסך או אזור מסוים, " CHANGE SCALE "**

- .1 להגדלת קנ"מ של אזור מסוים לחץ " CHANGE SCALE".
	- .2 הבא את הסמן למקום שהנך רוצה להגדיל.
	- .3 רשום את ערך הקנ"מ החדש ולחץ " INPUT" .
	- .4 לקבלת האזור המוגדל לחץ " CONTINUE SHAPE".

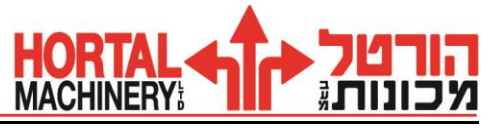

# **"INSERT " ,"ERASE " ,"COPY " – עריכה שינויי**

**הערה**: שינויי עריכה יבוצעו במצב של עריכת תוכנית.

## **.4 הוספת שורה / תהליך – " INSERT "**

- .1 הבא את הסמן למקום בו הנך רוצה להוסיף שורה.
	- .2 לחץ על תפריט משני.
	- .3 לחץ על " INSERT" .
	- .4 לחץ " INPUT "והוסף שורה.

להוספת תהליך: לחץ על "END SHAPE "

### **.5 מחיקת נתון**

- .1 הבא את הסמן לנתון שהנך רוצה למחוק.
	- .2 לחץ על " CANCEL" .

# **.6 מחיקת שורה / תהליך " ERASE "**

- .1 הבא את ה"סמן" לשורה או התהליך \* שהנך רוצה למחוק.
	- .2 לחץ על תפריט משני.
		- .3 לחץ על ERASE.
	- .4 לחץ " INPUT". השורה או התהליך ימחקו.
- .5 למחיקת מס' שורות או מס' תהליכים, סמן ע"י ה"סמן" ולחץ INPUT
- **\* שים לב ! הצבת הסמן בראש התהליך, תגרום למחיקת כל התהליך.**

# **.7 העתקת תהליך " COPY UNIT "**

- .1 הבא את הסמן למקום בו הנך רוצה להעתיק את התהליך.
	- .2 לחץ על תפריט משני.
	- .3 לחץ על " COPY "ולחץ על " COPY UNIT".
- .4 רשום את מס' התוכנית שמימנה הנך רוצה להעתיק תהליך ולחץ " INPUT ". **\*** יופיע חלון.
- .5 רשום את מס' התהליך שהנך רוצה להעתיק ולחץ " INPUT "התהליך הועתק.
	- **\*** כאשר מופיע חלון ניתן להגיע באמצעות הסמן למס' התוכנית הרצויה ולחץ ." INPUT "

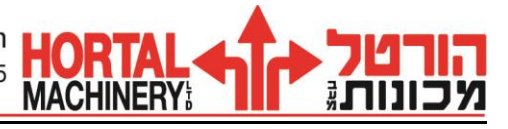

# **)"SHAPE "( – צורה העתקת" SHAPE COPY "**

באותה שיטה ניתן להעתיק צורה מתהליך לתהליך באותה תוכנית .

# **.8 בדיקת מהלך הכלי – " CHECK PATH TOOL "**

- .1 לחץ על " PROGARM "בתפריט ראשי.
- .2 לחץ על " PATH TOOL "לקבלת המסך וצורת הח"ג.
- .3 לחץ על " SHAPE PART "מתקבלת הצורה הגיאומטרית של החלק.
	- 4. לחץ על "PATH STEP" לבדיקה בצעדים.
	- .5 לחץ על " CONTINUE PATH "לבדיקה ברצף.
	- למחיקת מהלך הכלי לחץ על " ERASE PATH TOOL".
	- למחיקת הצורה הגיאומטרית לחץ על " ERASE SHAPE".
	- להגדלת קנ"מ של המסך או אזור מסוים לחץ על " CHANGE SCALE " )ראה "הגדלת קנה מידה" עמ' 2(.

## **.9 בדיקת יצור סימולטאנית ע"י MACHINING VIRTUAL**

לפני בדיקה זו יש להגדיר את כל הכלים ב-MODEL TOOL במסךDATA TOOL

- .1 בחר במסך PATH TOOL
- .2 בחר תפריט MACHINING VIRTUAL (המתן מס' שניות עד להעלמות .)CNC BUSY - ההודעה
- .3 בחר ב-CONTINUE SIMULTAN להרצה רצופה או STEP SIMULTAN להרצה בצעדים.
	- .4 SIMULTAN MACHINE בחר בתפריט זה לבדיקה סימולטאנית של כל המכונה (כלים, צריח, כוש ועוקץ).

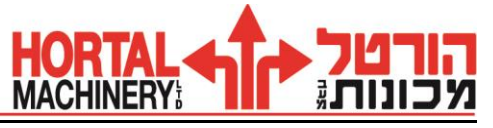

# **.10 מדידת אורך כלי**

**הערה :** לפני ביצוע המדידה יש לוודא שרשום ערך כלשהו )ב " X - "ו " Z)". בטבלת ה-SET TOOL של הכלים )ב-DATA TOOL). במידה ולא יהיה רשום ערך כלשהו לא ניתן יהיה להזיז את הצריח ותתקבל ההודעה " BARRIER CHUCK " (הגנה על הבאקים).

#### **אזהרה:**

- .1 ודא כי אין או חומר באזור אליו ירד המודד.
- .2 בכדי למנוע התנגשויות הבא את הכלי הנמדד לפני הורדת המודד!
- .3 לא לבצע תנועות באמצעות לחצני הצירים בקרבת המודד לפני לחיצה . TOOL SET MEASUREעל

ביצוע תהליך המדידה יהיה במסך " DATA TOOL".

- .1 לחץ על " DATA TOOL "בתפריט ראשי.
	- .2 לחץ על MEASURE TOOL
- .3 להורדת המודד לחץ על " ON UNIT MSR( "ברגע זה המודד יורד לנק' המדידה(.

# **מדידה בציר Z( כלי חריטה חיצוני(**

- .1 לחץ על לחצן " HANDLE( "היד( והבא את פינת הכלי הנמדד לקרבת מרכז הגשש בציר Z למרחק של כ 5- מ"מ(.
	- ."TOOL SET MEASURE " על לחץ .2
	- .3 לחץ על לחצן ציר Z בכיוון )-( עד אשר ישמע צפצוף.
- .4 לניתוק מגע עם הגשש לחץ על לחצן הציר בכיוון ההפוך Z בכיוון )+( עד שתדלק נורית הגשש (ראה על המסך קריאת מדידה).
- .5 ליציאה העבר את בורר הצירים )הידני( לציר X לחץ על " HANDLE "ונוע בעזרת "ידית הפולסים" בכיוון X + .

# **מדידת בציר X( כלי חריטה חיצוני(**

- .1 לחץ על לחצן " HANDLE( "היד( והבא את פינת הכלי הנמדד לקרבת מרכז הגשש בציר X למרחק של כ 5- מ"מ(.
	- ."TOOL SET MEASURE " על לחץ .2
	- .3 לחץ על לחצן ציר X בכיוון ) -( עד אשר ישמע צפצוף.
- .4 לניתוק מגע עם הגשש לחץ על לצן הציר בכיוון ההפוך X בכיוון )+( עד שתדלק נורית הגשש.
- .5 ליציאה העבר את בורר הצירים )הידני( לציר Z לחץ על HANDLE ונוע בעזרת ידית הפולסים בכיוון + Z.
	- .6 \* חזור על פעולות אלו מדידת שאר הכלים ולאחר החלפת כלי או לוחית.

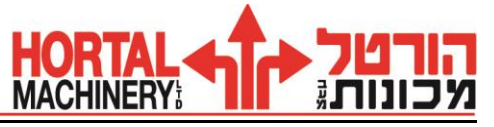

# **.11 תהליך ביצוע – " UP SET "**

לפני ביצוע התוכנית יש לבצע " OFFSET-Z" – "אפס חלק", הגנות על העוקץ ו"הבאקים" והגדרת "באקים".

**הערה**: פעולות אלו יבוצעו במסך " INFO UP SET "עבור כל תוכנית ותוכנית ועליך לוודא שמופיע במסך מס' העבודה המתאים, לפני תחילת ביצוע תהליך זה.

# **הבאת תוכנית למסך " INFO UP SET "**

- .1 לחץ על " UP SET "בתפריט ראשי
	- . לחץ על " WORK NO."
- .3 רשום את מס' התוכנית ולחץ " INPUT" .

# **תהליך ביצוע הגנה על "הבאקים" BARRIER CHUCK**

# **הגדרת "באקים"**

- $JAW$  הבא את הסמן ל-JAW No
- .2 לחץ על " DATA JAW CHUCK( "במסך " UP SET)", מתקבלת "ספרית באקים".
	- .3 הבא את הסמן למקום בו ברצונך להגדיר באקים.
- .4 להגדרת "באקים" חיצוניים לחץ על " JAW OD "ולהגדרת "באקים" פנימיים לחץ על ."ID JAW "
	- .5 הכנס את המידות המתבקשות עבור הבאקים ראה תרשים הבאקים בצד ימין של המסך.
		- .6 בסיום ההגדרה חזור למסך " MANG UP SET".
	- .7 הבא את הסמן ל " NO JAW "רשום את מס' הבאקים שהגדרת בספריה ולחץ ." INPUT "
		- 8. ב- "GRIP DIA" רשום את מידת קוטר הדפינה (קוטר ח"ג בתוך הבאקים).

# **תהליך ביצוע הגנה לרכב אחורי )עוקץ( BARRIER TAIL**

- .1 הבא את הסמן ל " STOCK TAIL "
- .2 תופיע השאלה "הרכב בשימוש" / "לא בשימוש"?
- .3 אם הרכב לא בשימוש לחץ על USE UN בתפריט, ורכב בשימוש לחץ על USE בתפריט.
- .4 אם הרכב לא בשימוש )USED UN )תופיע השאלה: המרחק "מנק' היחוס" אל הרכב?
- .5 רשום את המרחק מנקודת הייחוס של אפס החלק, אל הרכב או אל העוקץ אם .)REFERENCE WORK PIECE ZERO-POINT ( מורכב הוא
	- .6 רשום את המידה ולחץ UNPUT .

**MACHINERY** 

- .7 אם הרכב בשימוש )USED )תופיע השאלה: מהו מיקום דפינת העוקץ בחומר ?
	- 8. 5הבא ידנית את העוקץ עד לנגיעה בחלק (ישמע צפצוף).
		- .9 הבא את הסמן ל.2-POS TAIL
		- .INPUT ולחץTEACH TAIL POS בתפריט בחר.10

הערך הנרשם הוא המיקום של העוקץ בחומר.

# **ביצוע "אפס חלק" " OFFSET Z- "**

תהליך זה יבוצע במסך " INFO UP SET "ודא כי מופיעה מס' התכנית שהנך עובד עליה.

- .1 הבא כלי חריטה מדוד אל מצח החלק וחרוט או גע במצח בצורה ידנית בעזרת ידית הפולסים )יציאה מהחומר – בציר X בלבד(.
- .2 הבא את הסמן ל " OFFSET-Z "לחץ על " TEACH "רשום את המרחק שהכלי מרוחק מ"אפס החלק" ולחץ " INPUT". בזה בוצע אפס חלק. ודא קריאת מיקום במסך " POSITION".
	- .3 בדוק הגנות בצורה ידנית.

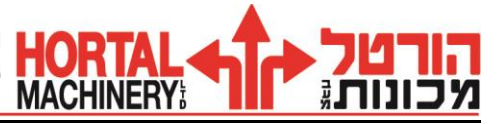

## **.12SHIELD SAFETY INTELLIGENT - ביטול הגנה) על ח"ג ,כלי, באקים ומתקן(. ==========================================================**

1) במכונות מסוג CTN-II בחר ב- SAFETY SHIELD CANCEL (במסך POSSITION).

במכונות מסוג IV-INT לחץ על תפריט משני במסך POSITION 3 פעמים.

2( בטל את התפריט )הדלוק)הרצוי.

חשוב!!! בתום בבדיקה זכור להחזיר את ההגנות ע"י INTER MACHINE CHECK

**.13שונות: =======** 

## **" T.P.S."**

 **======**

באמצעות פונקציה זו ניתן לחזור לאותה נק' שבה בוצעה עצירת צירים במהלך עבודה אוטומטית, היציאה מהחומר תהיה בצור ידנית תוך כדי שמירת דרך מהלך הכלי – עד 5 נק'. החזרה לחזרה תעשה עד לנק' השנייה ב- "RAPID" ומשם ובכלל בקדמת עבודה שלפני העצירה (שבתוכנית).

**הערה**: אין ללחוץ על " RESET "במשך הזמן שבין העצירה לחזרה לחומר.

## **עצירה**:

- 1( לחץ על " HOLD FEED "במקום בו הנך רוצה לעצור.
	- 2( כנס למצב הפעלה ידני.
	- 3( לחץ על " .S.P.T "כאן נרשמת הנק' הראשונה.
	- 4) נוע עם הכלי לנק' הבאה (השנייה) ולחץ "T.P.S."
- 5( בהתאם לנדרש, חזור על פועלה זו )מס' 4( עד 5 נק'.

## **חזרה לחומר**

- 1( לחץ על " AUTO "ודא שהנורית דולקת.
	- 2( ודא סגירת דלת.
- 3( לחץ על " START CYCLE", שים לב הכלי ינוע ב " RAPID "עד לנק' השנייה ומשם

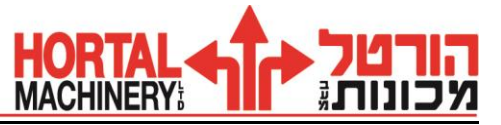

בקדמת עבודה!.

עמוד: 16 / 8

## **V.F.C.**

#### **=====**

פונקציה זו מאפשרת לשנות תנאי שיבוב )קדמה וסל"ד( בתוכנית " MAZATROL", במהלך עבודה אוטומטית בהתאם לצורך.

לאחר שינוי תנאי השיבוב במהלך העבודה עבור אותו מחזור כלי (גס, גמר) לוחצים על " .C.F.V", בו זמנית נדלקת נורית על הלחצן, בסיום מחזור הכלי תיכבה הנורית. בזמן זה ישתנו תנאי השיבוב בתוכנית ואחוזי התצוגה יחזרו להיות .100%

#### **ביצוע ====**

- 1( שנה תנאי שיבוב בהתאם לצורך ) ע"י בורר הקודמה(.
- 2( לחץ על " .C.F.V "ודא נורית אדומה על הלחצן דולקת.
- 3) בזמן שתיכבה הנורית ישתנו תנאי השיבוב בתוכנית עבור הכלי שעבד ותתקבל הודעה להחזיר את בורר הקדמות ל.100%-

**הערה**: בכל פעם שיתבצע שינוי תנאי שיבוב באותו מחזור )גס, גמר( יש לחזור וללחוץ על ." V.F.C. "

### **התחלת עבודה מתהליך רצוי "RESTART"**

 **=========================== ===**

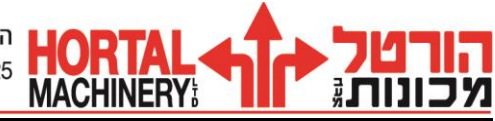

**\*** לביצוע RESTART ודא שהנך נמצא במסך " POSITION "ושמס' העבודה שהנך עובד עליה

מופיעה במסך, ולחץ " RESET" .

- 1( לחץ על " RESTART "יופיע חלון.
- 2( סמן )ע"י הסמן( את התהליך שממנו אתה רוצה להתחיל. )שים לב למקדם R לתהליך גס או למקדם F לתהליך גמר לפני כל תהליך(.
	- 3( לחץ " INPUT" .
	- 4( " TIMES REPEAT "משמש לתחילת עבודה מחלק מסוים. **לדילוג לחץ "INPUT".** 
		- 5( -ב " CODE M "הכנס את הפקודה הרצויה בתהליך זה )לדוגמא **8M**).
			- 6( לחץ " START CYCLE". שים לב המכונה מתחילה לעבוד!!

**ביצוע חד פעמי של תהליך בודד – " PROCESS SINGLE" ========================================**

" PROCESS SINGLE "משמש לחזרה על ביצוע חד פעמי של תהליך ספציפי בלבד מתוך התוכנית. ניתן לבצע בעזרת פעולה זו חזרה על שבב גמר בלבד עובר מחזור תהליך מסוים או חזרה על שבב סופי בלבד של הברגה.

**הערה**: א. אין קשר בין מס' הכלי כאן לבין מס' הכלי במחסנית )ב-DATA TOOL). ב. כלים מרכזיים יוגדרו ב- "TOOL DATA" בלבד. (מקדחים, מברזים וכו').

זכור! הכנסת כלי חדש ולא מוגדר למחסנית מחייבת הגדרתו ב - " FILE TOOL".

-ל " FILE TOOL "ניתן להגיע דרך תפריט ראשי) DATA TOOL (או דרך התוכנית )במצב עריכה). בשלב בחירת בשלב בחירת הכלי בתוכנית אנו נבחר מהטבלה את הכלי בעל הקוטר והחומר המתאים לפי שמו )קוטרו( ולא לפי מספרו. ב - " FILE TOOL "ניתן להגדיר את כל כלים הנמצאים במלאי, ואין צורך למחוק את הכלי כאשר הוא הוצא מהמחסנית )אלא אם אינך מתכוון להשתמש בו יותר בעתיד).

רשימת כלים המחולקת לפי סוגי הכלים הבאים: (שקען, פזות) "CHAMF CUTTER", (כרסום מצח) "FACE MILL", (כרסום אצבע) " END MILL" (כרסום כדורי) "BALL END MILL". כאשר לכל סוג כלי ישנה טבלה נפרדת שבה נרשום את נתוני הכלי כדלקמן: קוטר נומינלי של הכלי,חומר הכלי,אורך להב פעיל,מס' להבים וכו' נתונים שיקבעו בתוכנית את מהירות החיתוך, הקדמה וגודל השבב.

**" TOOL FILE " .14 =============**

4( לחץ " START CYCLE", שים לב המכונה מתחילה לעבוד!!!

- 3( לחץ " INPUT" .
- 2( בחר ע"י הסמן את הפעולה שאותה אתה רוצה לבצע. שים לב ל-R , F!
- 1( לחץ על " PROCESS SINGLE "יופיע חלון.

מופיע במסך.

לביצוע פעולה זו ודא שהינך נמצא במסך " POSITION "ושמס' העבודה שהנך עובד עליה

עמוד: 16 / 9

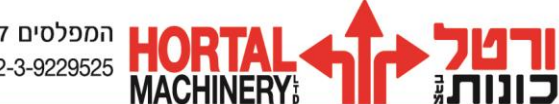

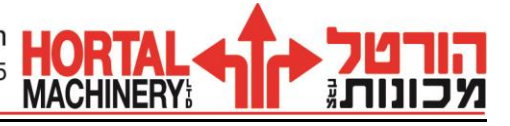

#### **הגדרת כלים ב " - FILE TOOL"**

 **======================**

- 1( לחץ על " DATA TOOL "בתפריט ראשי או " FILE TOOL "בתוכנית.
	- 2( לחץ על סוג הכלי שאתה רוצה להגדיר, ודא מסך בהתאם לסוג הכלי.
		- 3( הבא את הסמן למקום בו ירשם הכלי ולחץ " INPUT" .
			- 4) רשום את נתוני הכלי (ראה הסבר מסך).

עמוד: 16 /

 $\mathbf{I}$ 

 $\mathcal{L} \in \mathbb{R}^{n \times n}$ 

and the contract of the contract of

10

### **" TOOL FILE" )END MILL( מסך הסבר**

 **============================**

- 1( סוג הכלי )אין קשר למספרו במחסנית(.
- 2) קוטר נומינלי של הכלי. (ניתן להוסיף אות לזיהוי הכלי כאשר יש עוד כלי בעל אותו הקוטר לא מאותו סוג חומר או להבדיל בין כלי לעיבוד גס ועדין).
	- 3( חומר הכלי.
	- 4) אורך להב פעיל.
		- 5( מס' להבים.

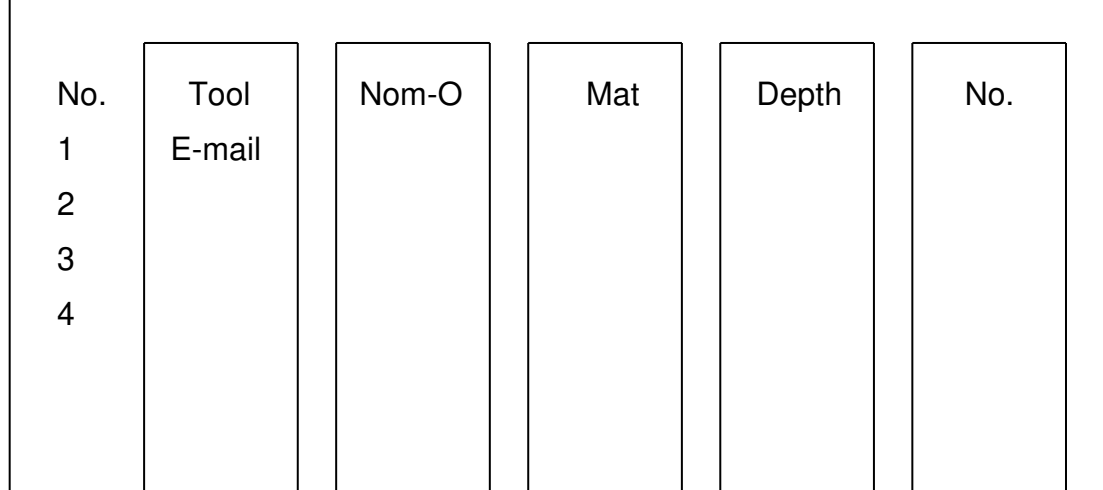

במסך זה יבוצעו "פיצוי שחיקת הכלי" "הגבלת שחיקת הכלי".

 **=============================**

**TOOL DATA )LIST INPUT( מסך הסבר**

 **=============**

**TOOL DATA .15**

עמוד: 16 / 11

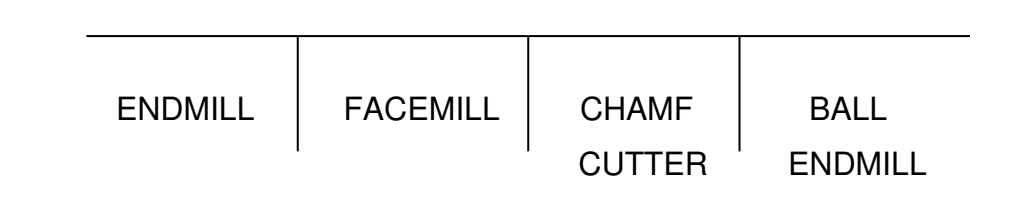

\*\*\* TOOL FILE (ENDMILL) \*\*\*

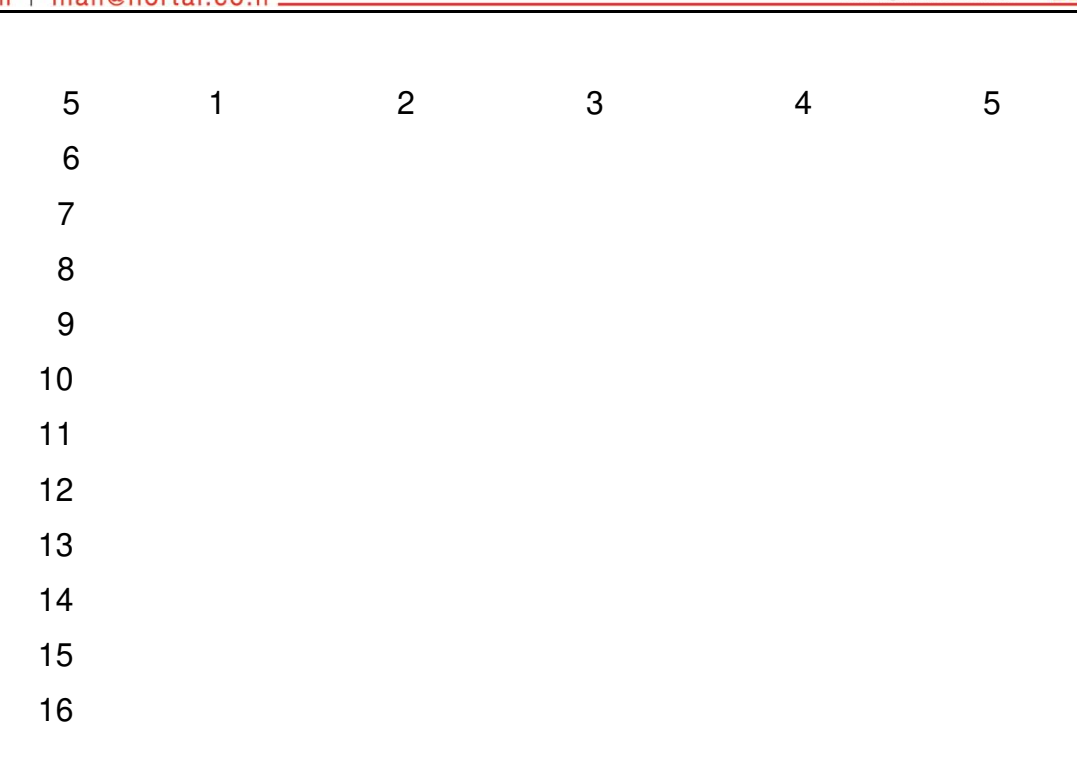

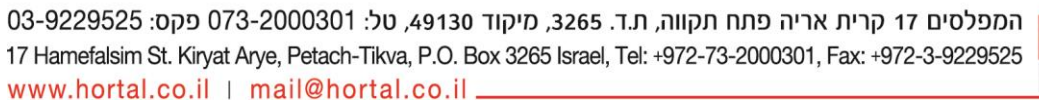

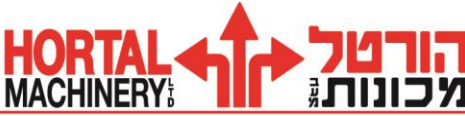

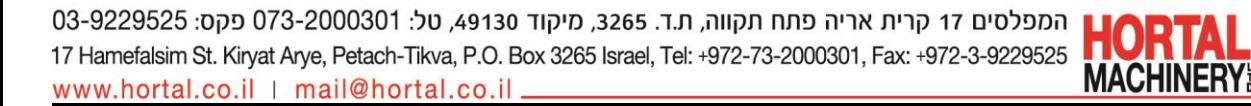

- א. לחץ על TOOL DATA
- .ב לחץ על INPUT LIST, יפתח החלון הבא כאשר:
	- 1) מס' הכלי (בצריח).
	- 2( אורכי הכלי הנמדד בצירים X -ו Z .
- 3( "הלבשת פיצוי שחיקה" )" SET-OFF )"לכלי ב X וב Z .
- 4( הגבלת "הלבשת פיצוי שחיקה" מותרת לכלי ב X וב- Z .

#### **"LIST INPUT** "

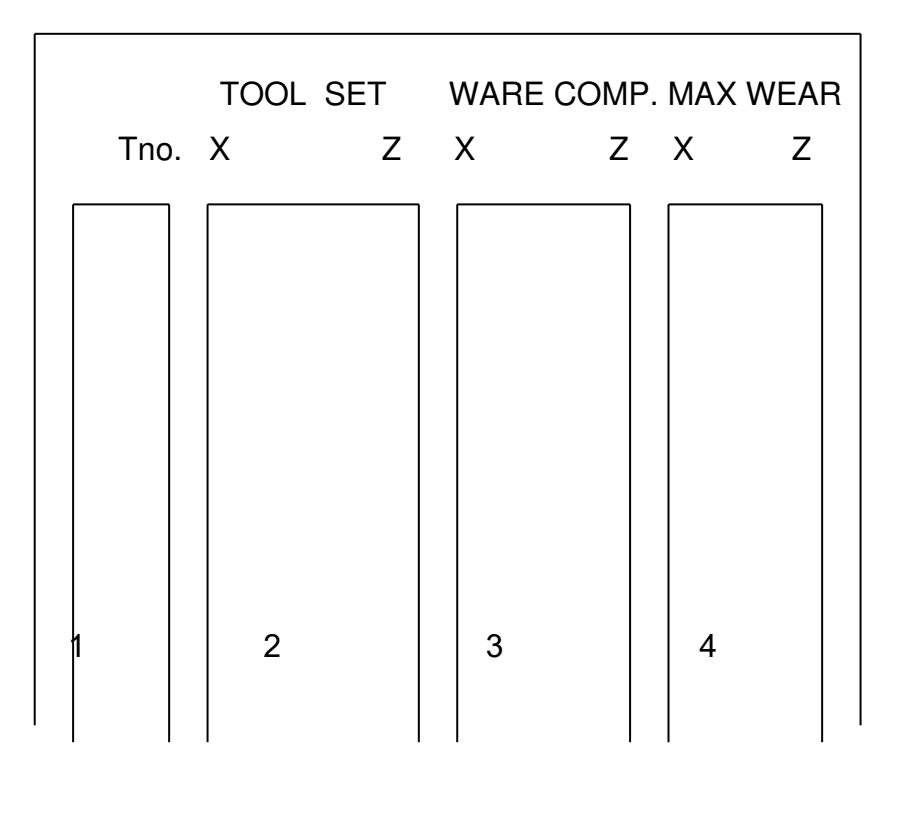

**הערה**: הגבלת אורך חיי הכלי בדקות או במס' חלקים תבוצע במסך " DATA TOOL "בחלון -ה " CONTENTS( "הימני(.

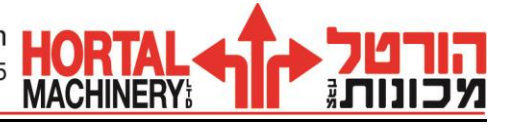

## **.16 הסבר מסך "DATA TOOL "והגדרת כלים**

 **================================**

במסך זה יוגדרו כל הכלים אשר יורכבו על הצריח.

ההגדרות כוללות את סוג הכלי, זוויות חיתוך, קטרים וכו'. כמו כן חומר ממנו עשוי הכלי וייעודו (לעיבוד גס או גמר), נתונים אשר דרושים לבקרה לקביעה אוטומטית של תנאי השיבוב.

- 1( לחץ על " DATA TOOL "בתפריט ראשי.
- 2) הבא את הסמן למקום בו יוגדר הכלי (מס' הכלי לפי מיקומו בצריח).
	- 3( לחץ על תפריט " EDIT".
	- 4( לחץ על תפריט ASSIG DATA TOOL
		- 5( הגדר כלי.

הערה: לפני הזמנת כלי ריק )ע"י MDI), בחר תפריט CANCEL FITING TOOL!! . )במכונות מסוג INT) .

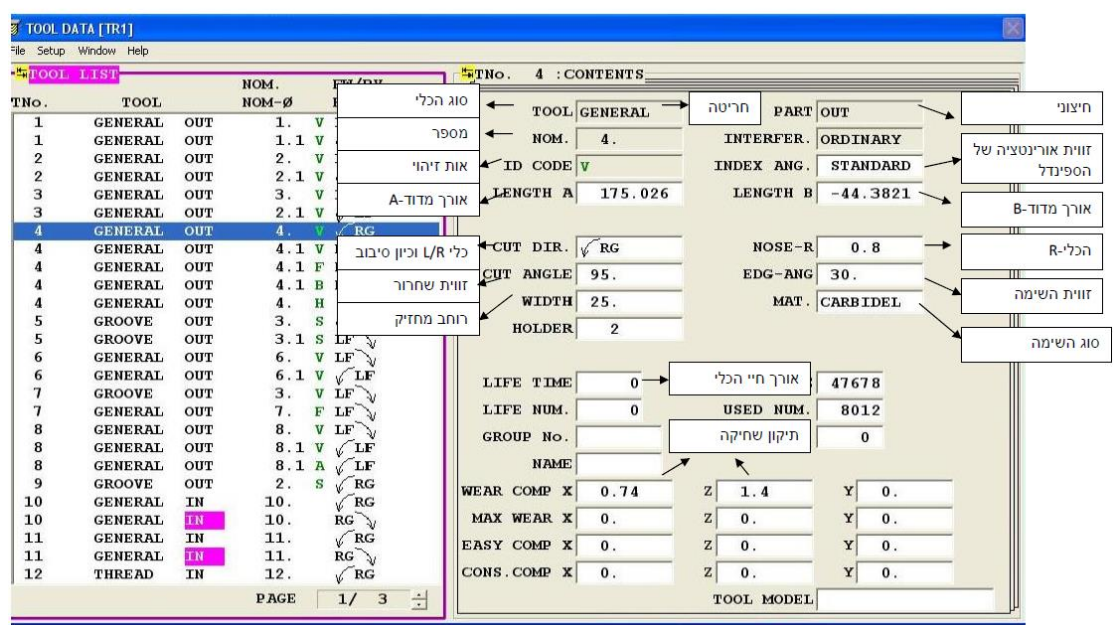

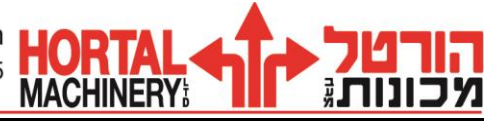

### **הסבר מסך "DATA TOOL"**

 **====================**

- 2) ( שם הכלי ) סוג הכלי סכין,מקדח,כרסום וכו'(.
	- (3) מיקום העיבוד (חיצוני, פנימי, מצח).
- (4) קוטר נומינלי ) מס' הכלי בחריטה(או קוטר מקדח,במקדחים.
	- (5) אות זיהוי.
	- 6) ( אורך הכלי X.
	- (7) אורך הכלי Z .
	- (8) סוג המחזיק וקביעת כיוון סיבוב הכוש.
		- (9) -R רשימה.
		- )10 ( זווית התקיפה.
		- )11 ( זווית השימה.
		- )12 ( רוחב המחזיק.
		- )13 ( סוג חומר הכלי.
		- )14 ( קוד המחזיק ) חיצוני,פנימי,מצח(.
			- )15 ( זווית "אינדקס".

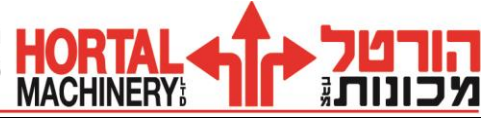

- )16 ( הגבלת אורך חיי הכלי.
	- )17 ( זמן עיבוד.
	- )18( הגבלת כמות ליצור.
		- )19( מס' חלקים שיוצרו.
- )35( MODEL TOOL הגדרת צורת הכלי )המחזיק והכלי(.

14

#### **.17 פריסת כלים "LAYOUT TOOL "**

 **======================**

במסך זה יוצגו ויוכנסו למחסנית הכלים הדרושים לביצוע תוכנית ה- "MAZATROL".

מסך " LAYOUT TOOL "מחולק לשניים: בצד השמאלי – " CURRENT "נקבל את המצב הנוכחי של המחסנית/ צריח , ובו מס' התא של כל כלי וכלי. בצד ימין " NEXT – "צד זה של המסך ריק ולתוכו יוכנסו הכלים הדרושים לביצוע תוכנית ה - " MAZATROL" .

#### **ביצוע ====**

**MACHINERY** 

- 1( לחץ על " LATOUT TOOL "בתפריט ראשי. **\*** )יופיע חלון(.
- 2( רשום את מס' התוכנית ולחץ " INPUT". בשלב זה יופיעו הכלים הדרושים שנרשמו בתוכנית.
- 3( לחץ על " SHIFT PKNO (או בצריח SHIFT NO T (ולחץ " INPUT". הכלים שמספריהם צבועים באדום הם הכלים אשר רשומים ב - " DATA TOOL( "ונמצאים במחסנית/ צריח) את הכלים הלא ממוספרים יש למספר לפי התאים הפנויים ב- "TOOL ."DATA

**זהירות!** אין למספר כלי במספר תא השייך לכלי קיים – דבר זה יגרום למחיקתו !!

- 4( למספור הכלים: הבא את הסמן לכלי שברצונך למספרו.
- 5( רשום את מספרו הרצוי של התא במחסנית ולחץ " INPUT".
- חזור על סעיפים 5 4 עבור שאר הכלים הלא ממסופרים.
- 6( לסיום התהליך: לחץ על " FINISH LATOUT "ו " INPUT". ודא רישומם במסך ." CURRENT "

(את הכלים החדשים יש למדוד. ראה מדידת אורך כלי).

### **הכנסת "כלי עתודה" )כלי רזרבי(.**

- **======================**
	- 1( בצע פעולות 5 .1
- 2) הבא את הסמן לכלי (המיועד להחלפה ע"י הכלי הרזרבי).
	- ."SPARE T ADITION" לחץ על "SPARE T
	- 4( לחץ על " INPUT "כלי עתודה יופיע ללא מס' תא.
- 5( לקביעת מס' התא הבא את הסמן לכלי, רשום את מספרו )מס' תאו( ולחץ " INPUT" .
	- 6( לסיום לחץ על " FINISH LATOUT "ו " INPUT".

" ERASE T SPARE – "מחיקת כלי עתודה ע"י הצבת הסמן במקומו.

" CLER PKNO – "ביטל מספרי התאים )במסך "NEXT "בלבד(.

### **חיפוש כלי במסך "CURRENT"**

א( לחץ על " SEARCH TOOL" .

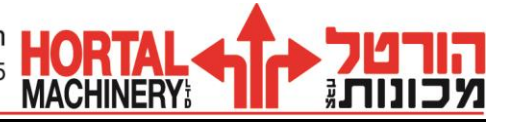

- ב) לחץ בתפריט על סוג הכלי שהנך מחפש.
- (ג רשום את קוטרו הנומינלי ולחץ " INPUT "הסמן יגיע אליו.
- ד) לחיצה נוספת על "INPUT" תביא את הסמן לכלי הזהה הבא (אם ישנו כזה).

עמוד: 16

#### 15 /

### **מחיקת כלי במסך "CURRENT"**

זהירות פעולה זו תגרום למחיקת הכלי ב - " DATA TOOL "כולל נתוניו )אורך, קוטר וכו'(.

- א( לחץ על מקש TAB .
- ב( הבא את הסמן לכלי שברצונך למחוק.
	- (ג לחץ על " ERASE TOOL".
	- (ד לחץ על " INPUT "הכלי נמחק.

#### **דפדוף במסך "CURRENT"**

- א( לחץ על TAB.
- ב) לחץ על "CURRENT PAGE".

#### **ביטול פריסת כלים "CANCEL LAYOUT"**

 זהירות – פעולה זו תגרום למחיקת **כל הכלים** הנמצאים ב - **"DATA TOOL "**כולל נתוניהם !!

- א( לחץ על " CANCEL LAYOUT".
- ב( רשום 9999 ולחץ " INPUT "כל הכלים ימחקו.

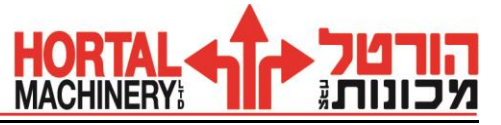

16

**.18 תקשורת USB**

 **=============**

- .1 הכנס USB
- DATA I/O על לחץ .2
	- .3 לחץ על USB
- 4. לחץ על DIR SELECT לבחירת שם תיקיה שאליה יוכנסו התוכניות (שם לקוח, חלק וכו'..) יפתח חלון עם שמות התיקיות (במידה וישנם).
	- .5 רשום את שם התיקיה ולחץ INPUT
		- .6 לשמירת תוכניות:
			- •לחץ SAVE
	- •רשום את מספרי התוכניות )או סמן את הפרמטרים( ולחץ INPUT .
		- •לחץ על תפריט START
		- .7 לטעינת תוכניות או פרמטרים מה-USB
			- •לחץ LOAD
		- •רשום את מספרי התוכניות )או סמן פרמטרים( ולחץ INPUT .

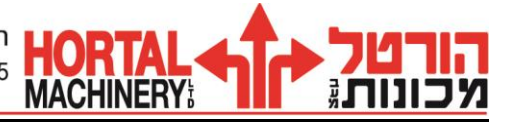

•לחץ על תפריט START

#### **הערות**

- .1 לבדיקת מספרי התוכניות שנמצאות בתיקיה לחץ על CONTENTS USB ותפריט START.( ניתן לבטל מהרשימה בצד ימין את מה שלא רוצים לשלוח למכונה ע"י LOAD סימון בעזרת החץ ו - CANCEL ואז START)
	- .2 ניתן לשמור גם פרמטרים Data Tool -ו file Tool( מומלץ מידי פעם לשמור פרמטרים)
	- 13. ניתן לשמור קבוצת תוכניות (מבלי לרשום את מספריהם) מתוך מסך Program ע"י תפריט Program file (יפתח חלון) ו- page save אפשר לדפדף לעמוד הרצוי.
		- .4 השתמש במקש TAB למעבר בין החלונות

בהצלחה חיים בן-הרוש.